Technische Universität Dresden Philosophische Fakultät Institut für Evangelische Theologie *Philipp Müller*

## *Anleitung*

# Registrierung auf OPAL als Gasthörer (Nicht-Immatrikulierte)

Schritt1 Öffnen Sie OPAL unter https://bildungsportal.sachsen.de/opal und klicken Sie auf Sie haben keinen Login an einer Hochschule?

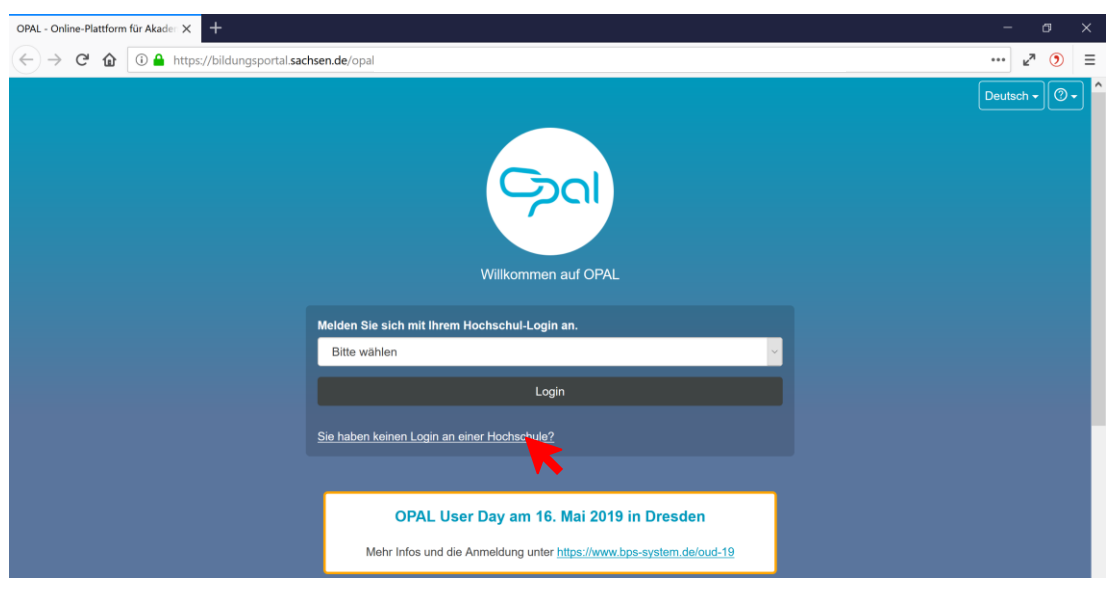

Schritt 2 Klicken Sie danach auf Registrierung.

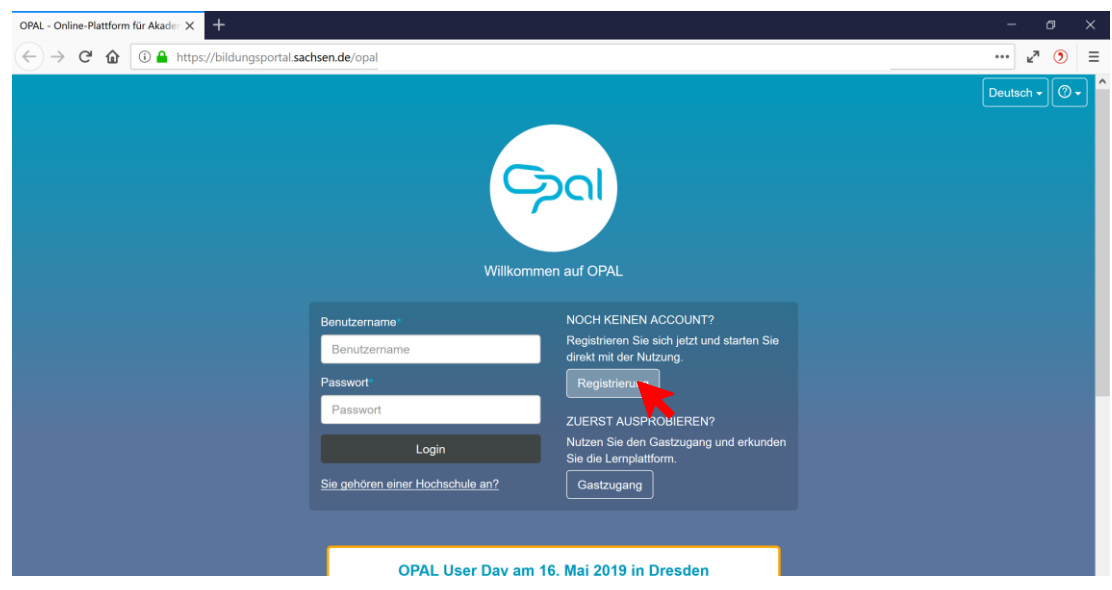

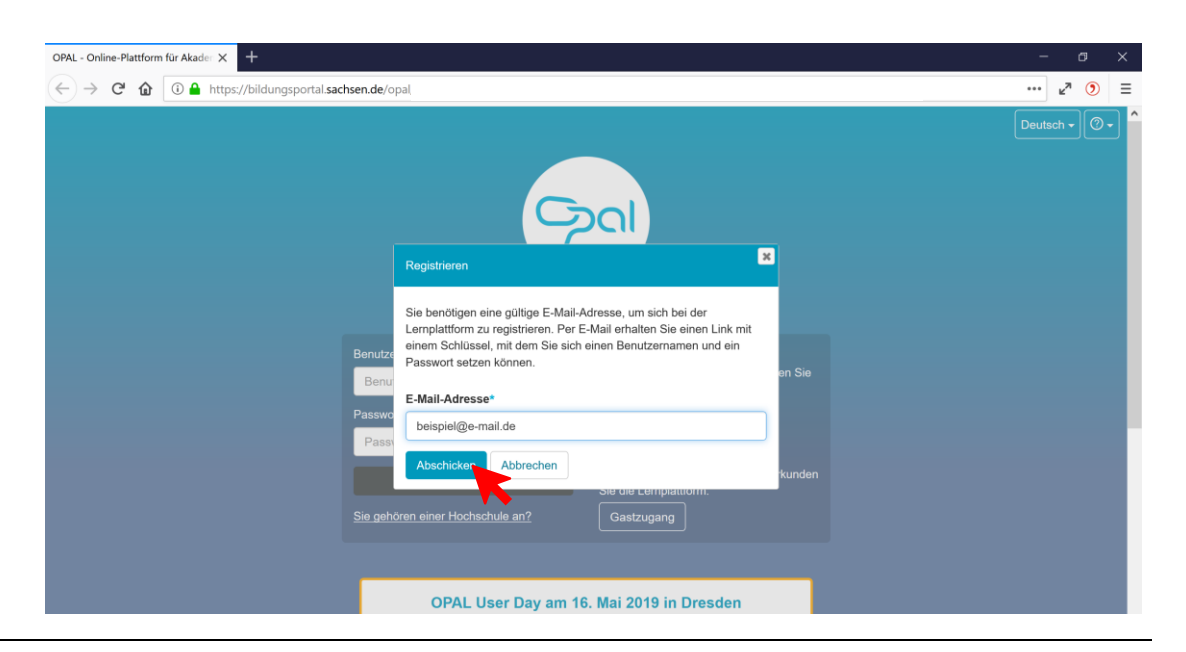

#### Schritt 3 Geben Sie Ihre E-Mail-Adresse ein und klicken Sie anschließend auf Abschicken.

Schritt 4 Sie haben eine E-Mail von OPAL erhalten (ggf. bitte im Spam-Ordner nachschauen). Folgen Sie den Anweisungen in der E-Mail. Sie gelangen auf die Registrierungsseite von OPAL.

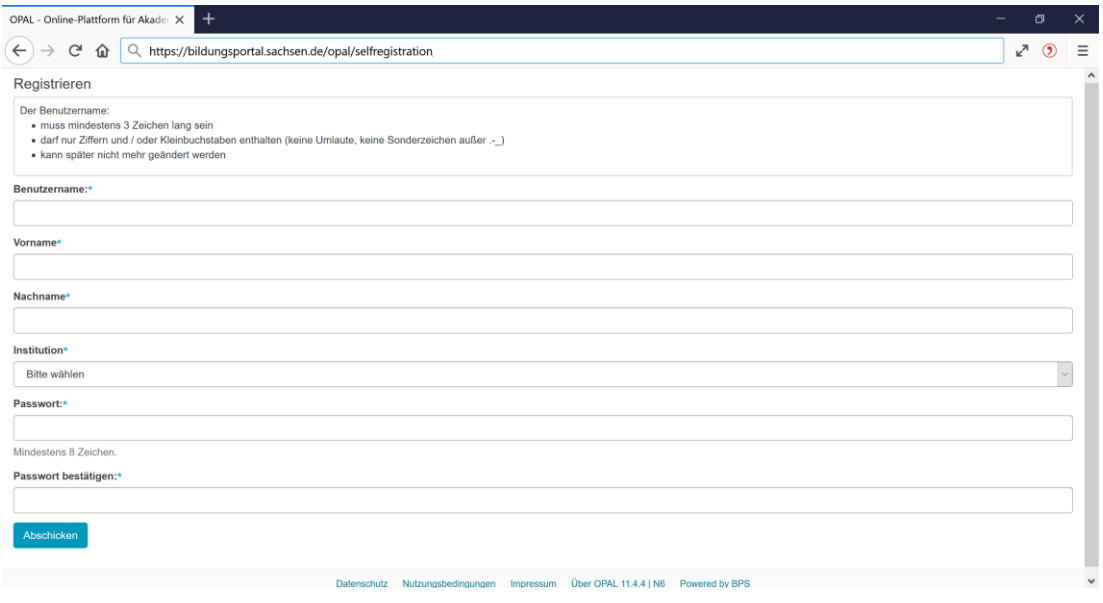

### Schritt 5 Füllen Sie alle Felder aus. Bei "Institution" wählen Sie bitte TU Dresden aus. Klicken Sie anschließend auf Abschicken.

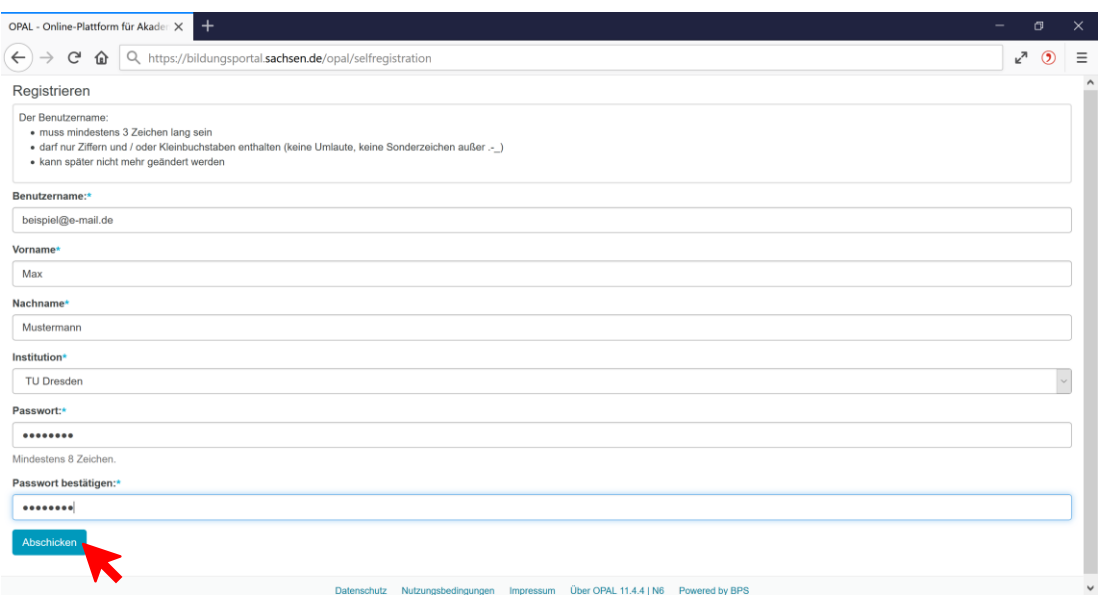

#### Schritt 6 Bestätigen Sie die Benutzungsbedingungen.

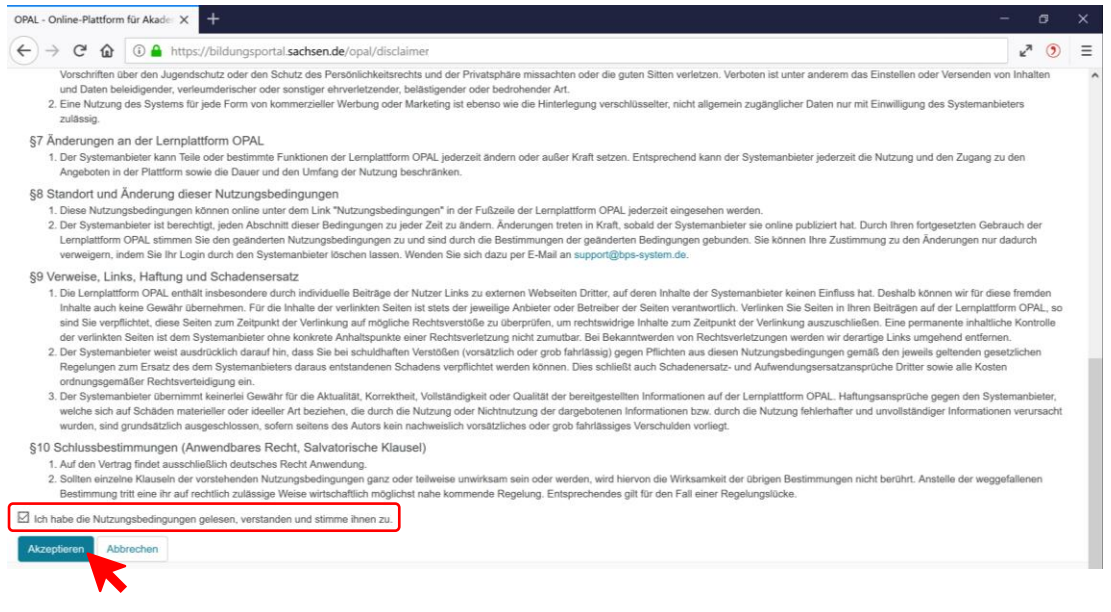

Sie sind nun bei OPAL registriert und können sich in die Kurse einschreiben. Prüfen Sie ggf. Ihr E-Mail-Postfach.

*Stand: April 2019*